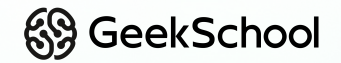

# **Программирование на Python**

Урок 14 Групповая разработка. Создание классов. Игрок

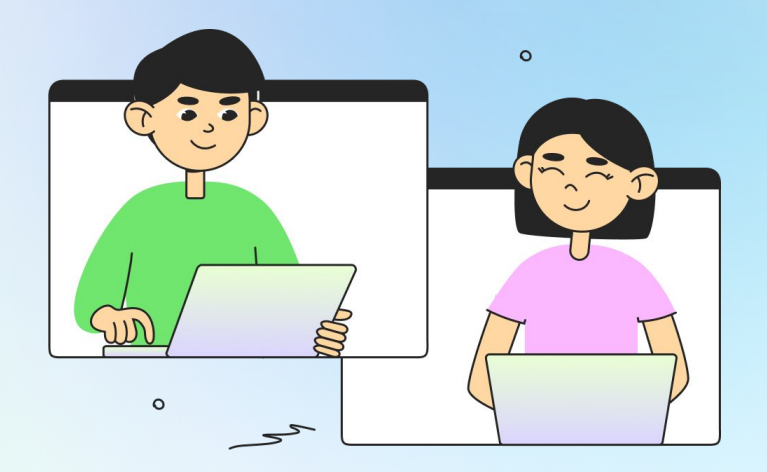

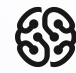

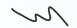

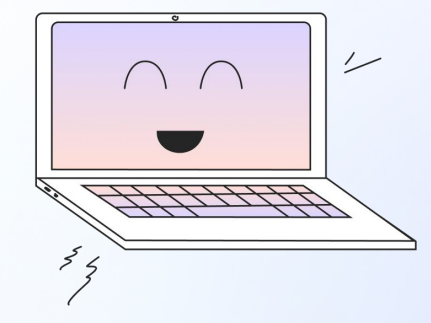

# **Ставь + в чат, если хорошо видно и слышно**

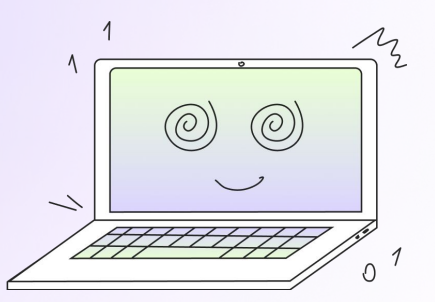

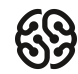

# **Давайте вспомним предыдущий урок =)**

Переходим на сайт с викториной по **ссылке**, которую отправит преподаватель

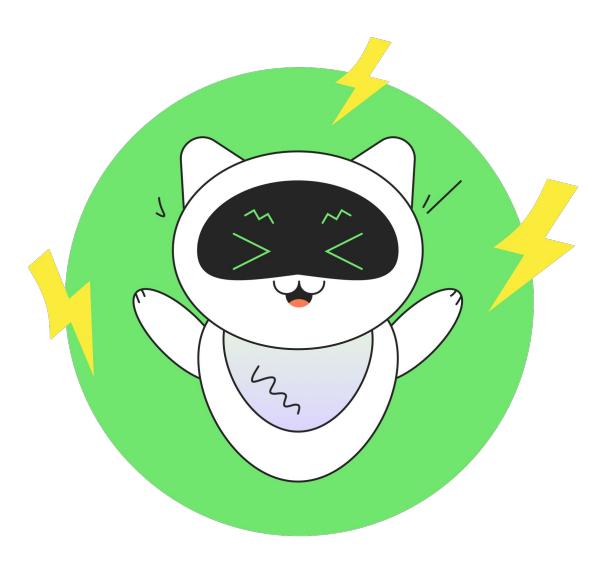

# **Что будет на уроке сегодня?**

- Создадим новый проект
- Добавим общий шаблон игры
- Разделимся на команды
- Каждая команда напишет свои классы

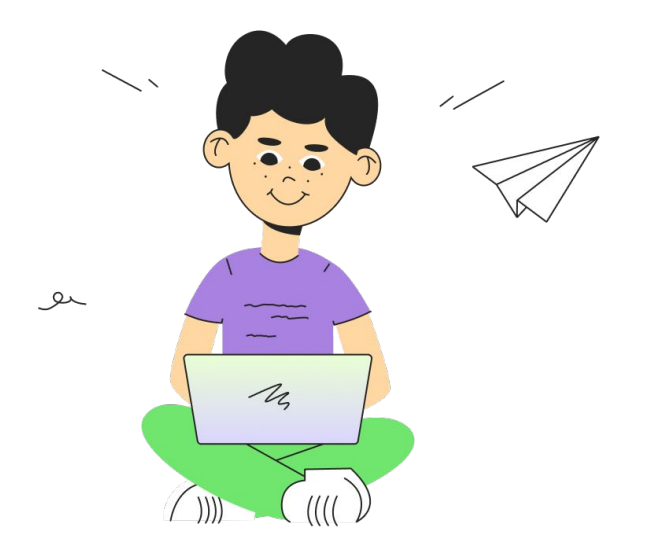

# **Создаем и настраиваем новый проект**

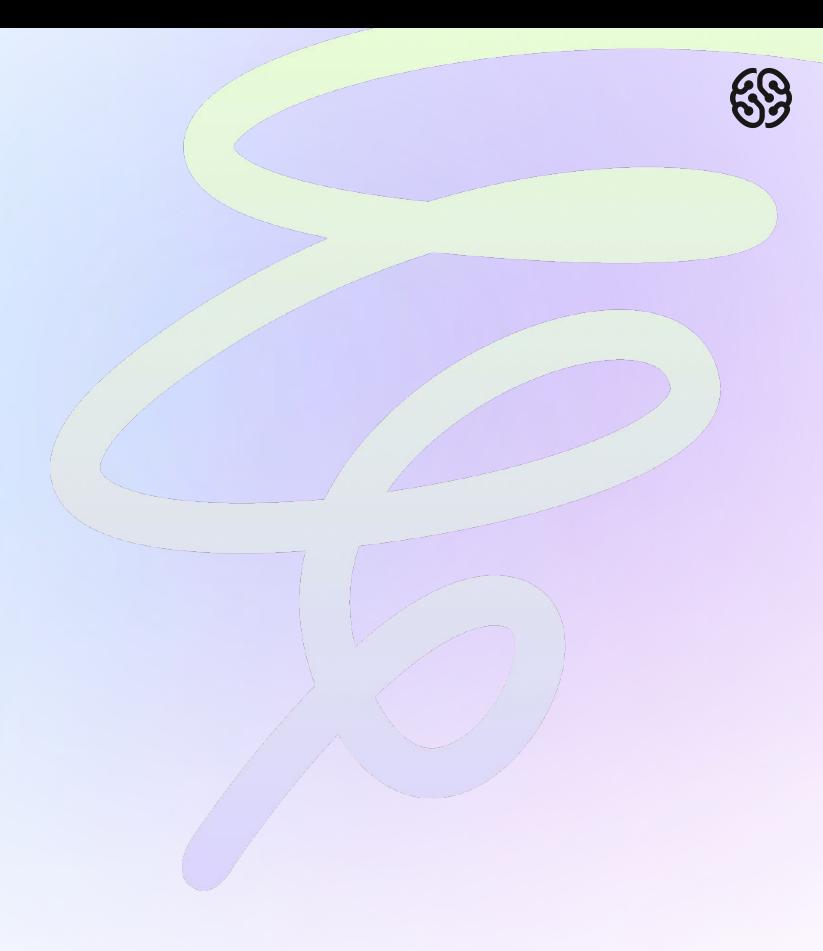

# **Создаем новый проект**

Для новой игры нам потребуется новый проект. Создаем его выбрав пункт **File — New Project.** 

Убеждаемся, что выбраны все необходимые пункты. Можно также переименовать его любым именем.

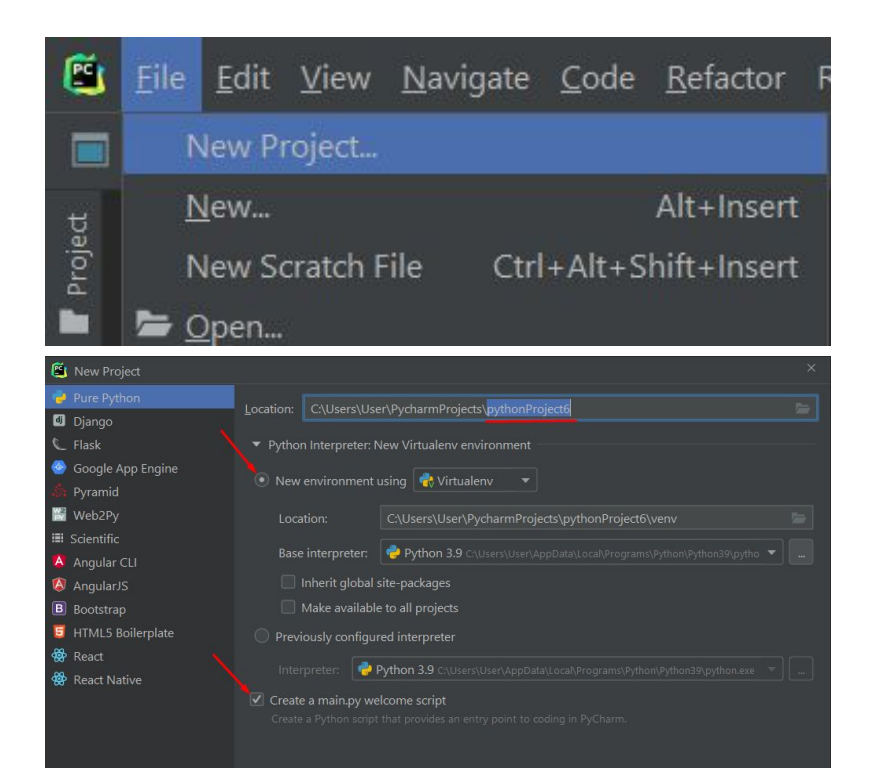

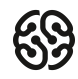

# **Создаем новый проект**

После создания проекта, необходимо сразу установить модуль pygame Точно таким же способом как и в предыдущем проекте

pip install pygame

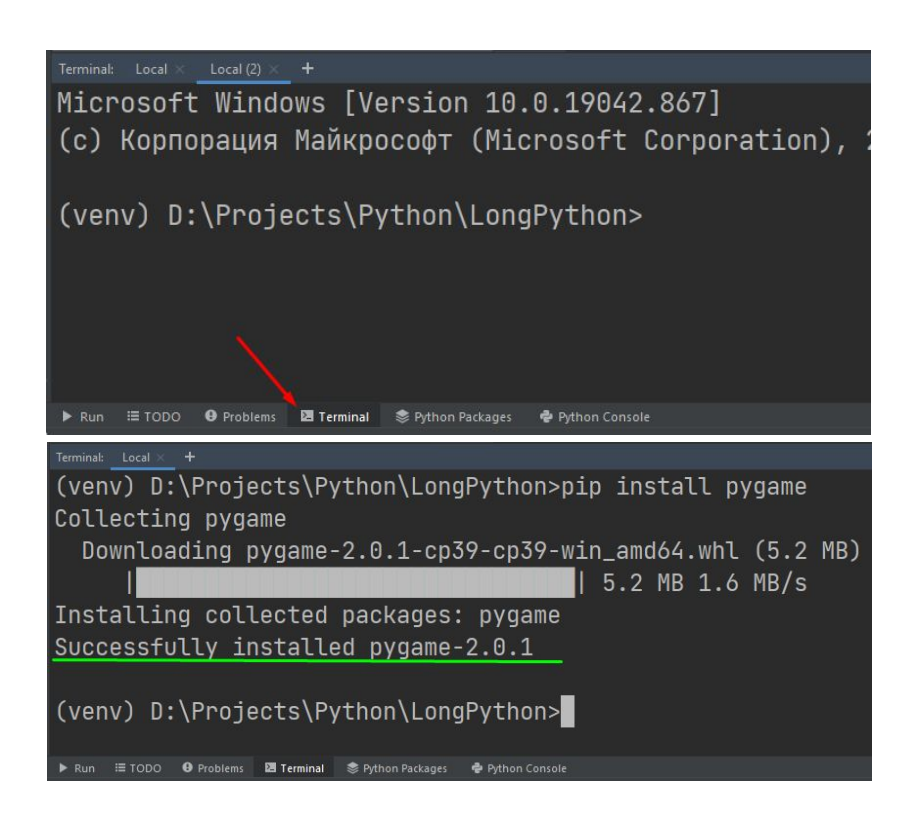

# **Создаем новый проект**

Дальше внутри файла main.py удаляем весь стандартный код и вставляем на его место код из шаблона. Скопировать его можно по ссылке ниже:

https://gist.githubusercontent.com/ronmount/90a4e651dd41955687979503ad026395/raw/eb92103985c837fe96 62455ec2568cac38f7ba6f/%25D1%2588%25D0%25B0%25D0%25B1%25D0%25BB%25D0%25BE%25D0%25B D%2520%25D0%25B8%25D0%25B3%25D1%2580%25D1%258B

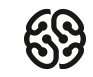

# **Добавляем ресурсы в проект**

Необходимо скачать архив с ресурсами по ссылке: https://drive.google.com/file/d/1DBsN2oS\_gACt1iX0pM-AcSx-KqQVLBFC/view

### Распаковываем наш архив:

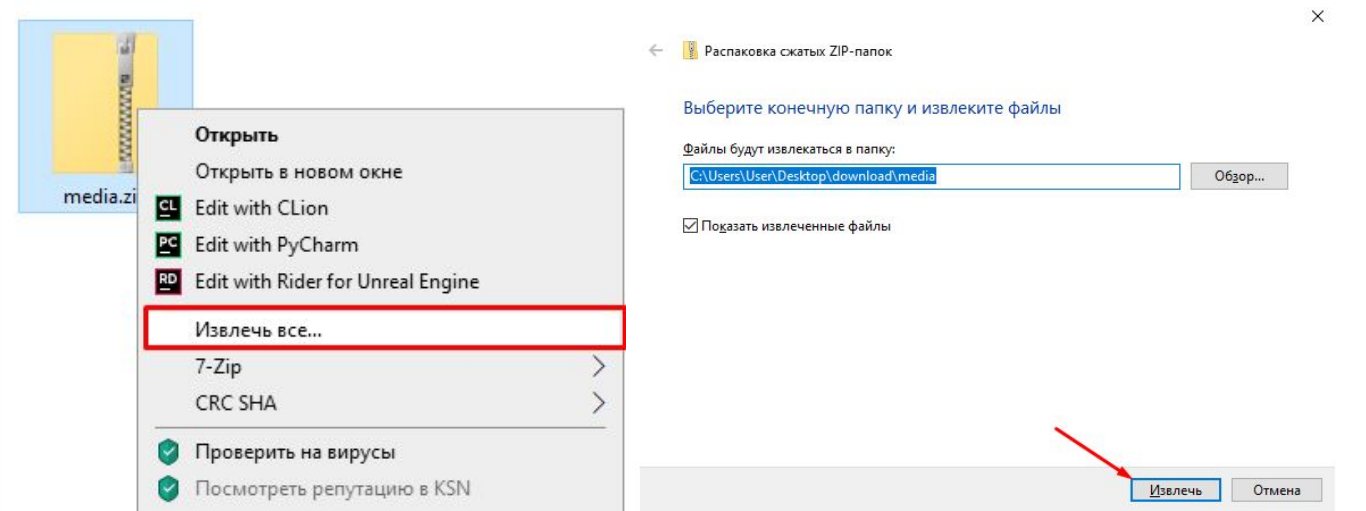

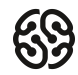

# **Добавляем ресурсы в проект**

### Переносим распакованную папку в проект с игрой

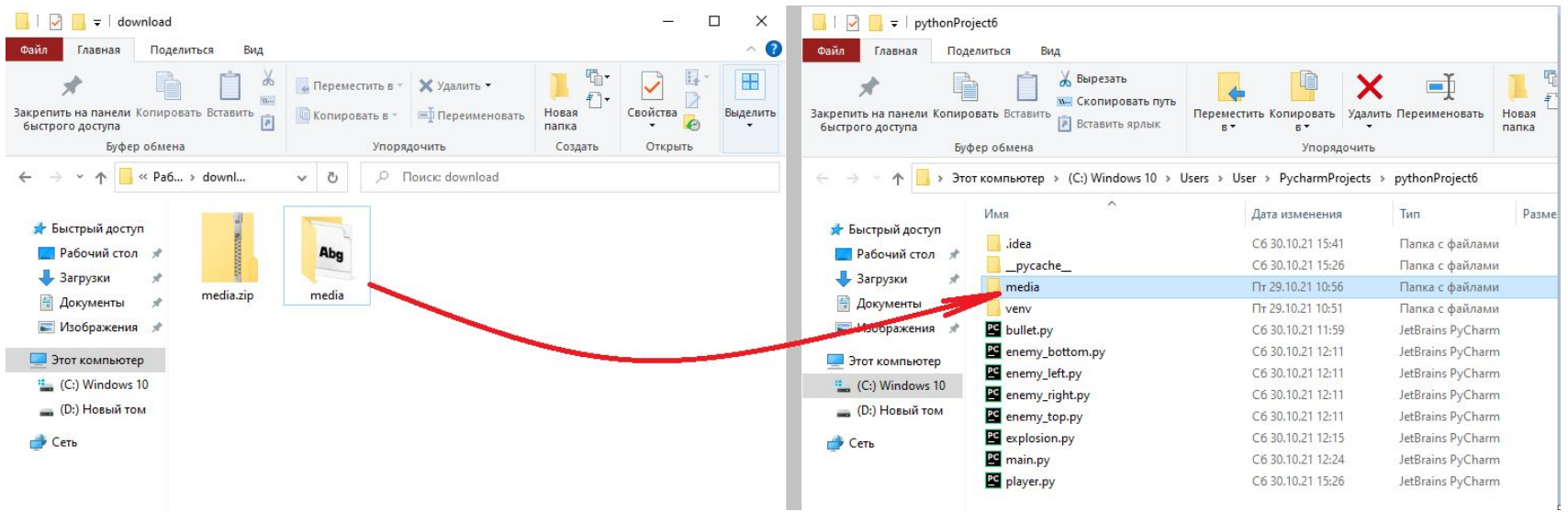

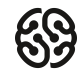

# **Добавляем ресурсы в проект**

Теперь необходимо создать переменные, в которых будут храниться данные пути. Создаем их до игрового цикла:

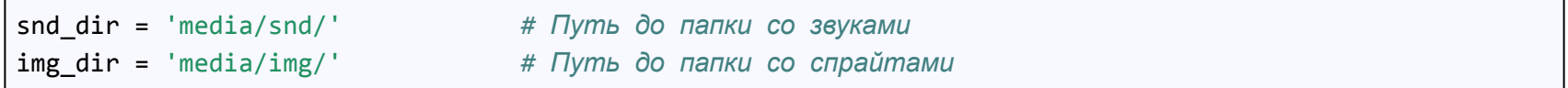

Протестируем наши пути, изменив иконку игры:

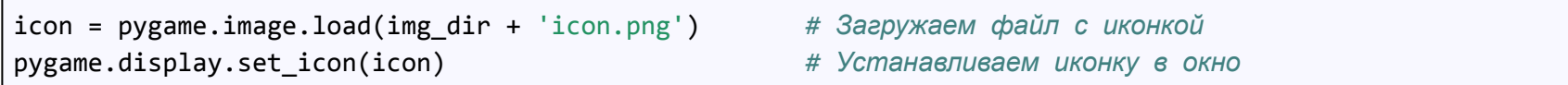

Racing

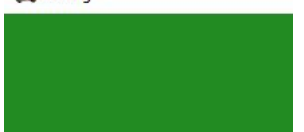

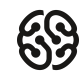

# **Создаем группу спрайтов**

Спрайтов в игре может быть очень много, то управлять ими со временем становится не удобно. Чтобы решить эту проблему, разработчики решили объединить все спрайты в одну группу. И давать команды не каждому спрайту, а сразу целым группам спрайтов. Создадим общую группу спрайтов. Сделать это нужно до игрового цикла:

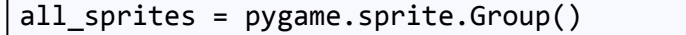

all\_sprites = pygame.sprite.Group() *# Создаем группу для спрайтов*

Затем запустим выполнение действий у всех спрайтов:

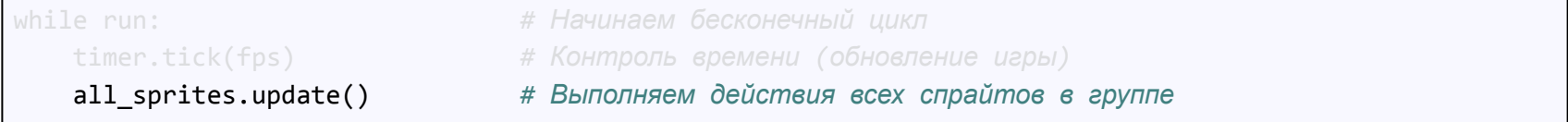

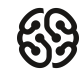

# **Создаем группу спрайтов**

Затем отрисуем сразу все спрайты в группе. Добавим команду после заливки экрана:

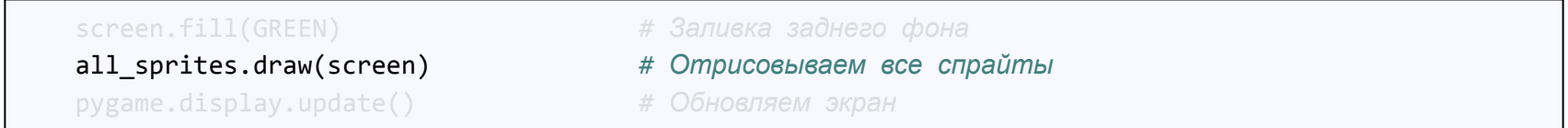

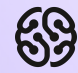

# **Перерыв**

10 мин

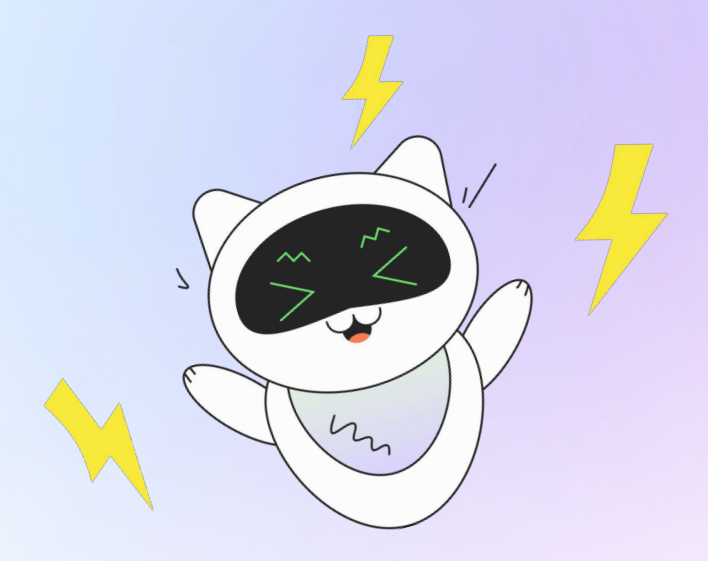

# **Добавляем класс игрока**

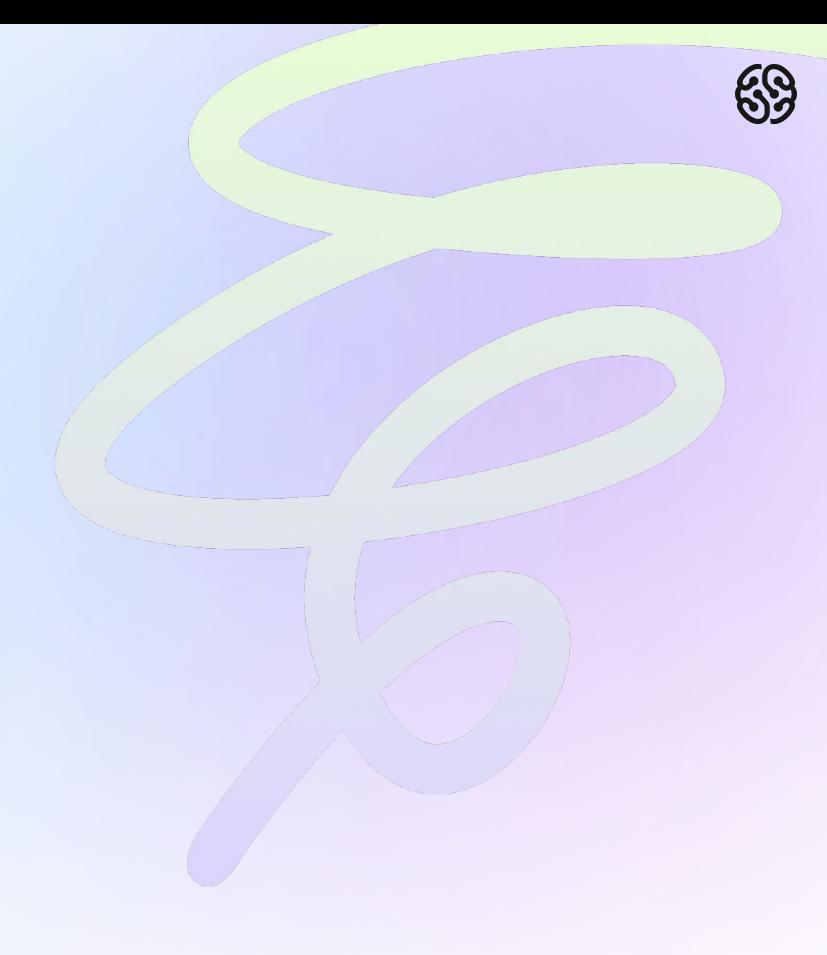

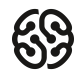

## **Создаем класс игрока**

Cоздадим отдельный файл в нашем проекте. Кликнем правой кнопкой мыши по названию проекта в дереве и выберем пункты **New — Python File.**

Назовем наш файл **player.**

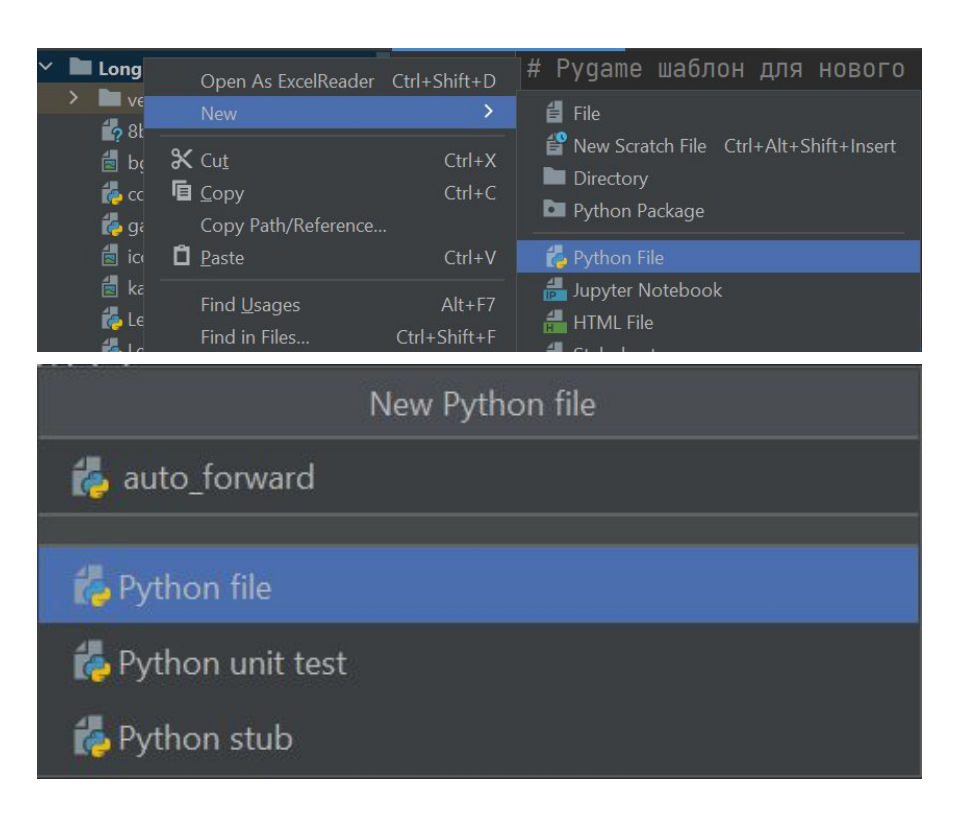

## **Создаем класс игрока**

Добавим в файл строчки, которые будут у всех классов:

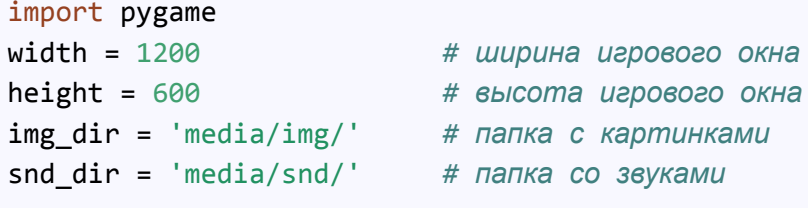

Ниже создадим сам класс и сразу напишем строчки, которые нужны всем классам:

```
class Player(pygame.sprite.Sprite):
def __init__(self): # Функция, где указываем что будет у игрока
   pygame.sprite.Sprite. init (self)
```
# **Создаем класс игрока**

### **Самостоятельное задание:**

- 1. Загрузите картинку игрока
- 2. Получите рамку игрока
- 3. Перенесите вашего игрока в центр экрана по горизонтали и вниз по вертикали
- 4. Добавьте игрока в группу ко всем спрайтам в основном файле. Убедитесь, что он появился в нужном месте.

Застряли? Посмотрите подсказку в 9-ой презентации

# **Добавляем класс спидометра**

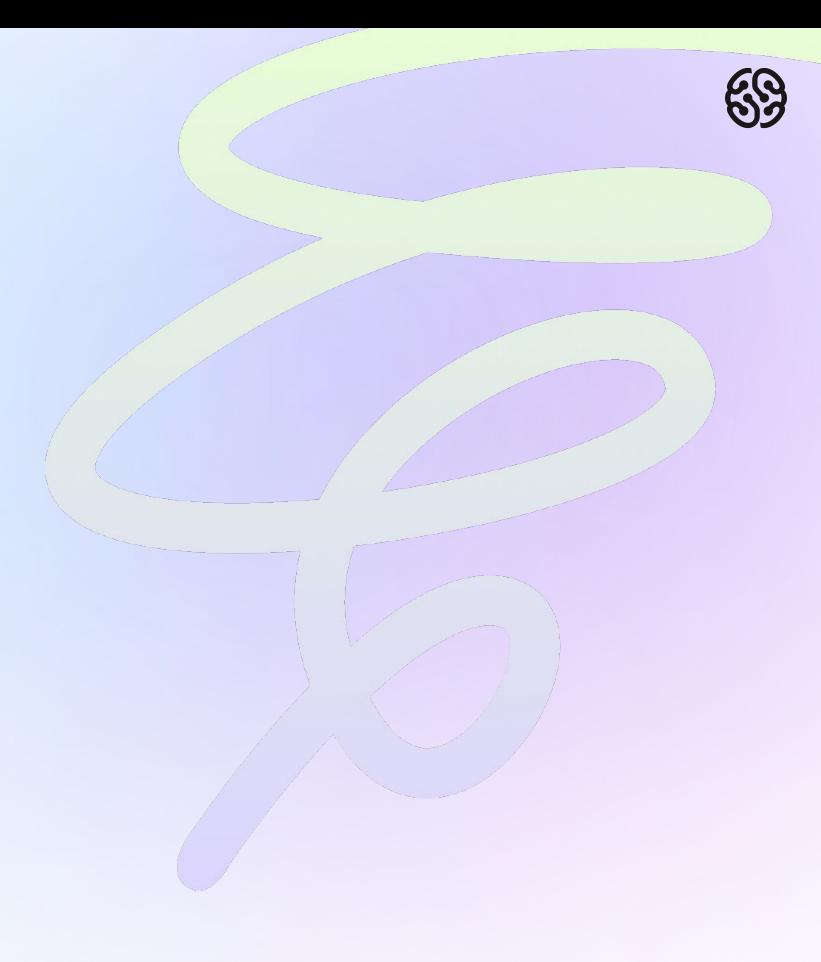

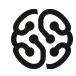

Cоздадим отдельный файл в нашем проекте. Кликнем правой кнопкой мыши по названию проекта в дереве и выберем пункты **New — Python File.**

Назовем наш файл **speedometr.**

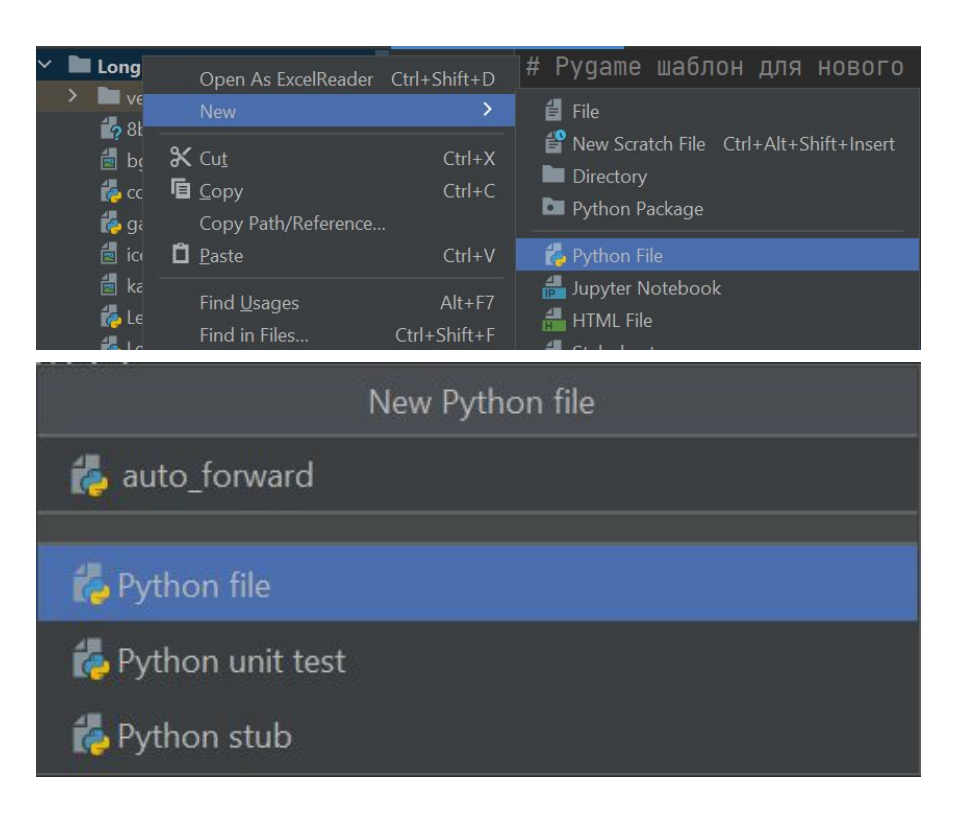

Добавим в файл строчки, которые будут у всех классов:

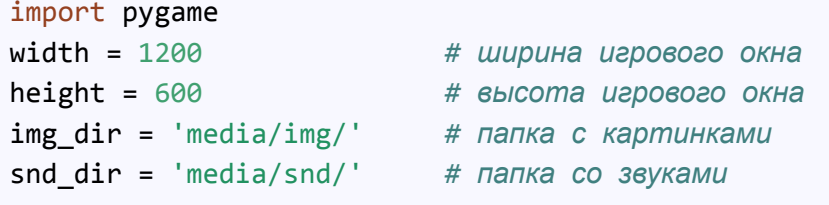

Ниже создадим сам класс и сразу напишем строчки, которые нужны всем классам:

```
class Speedometr(pygame.sprite.Sprite):
def __init__(self): # Функция, где указываем что будет у спрайта
   pygame.sprite.Sprite.__init_(self)
```
### **Самостоятельное задание:**

- 1. Загрузите картинку спидометра
- 2. Получите рамку спидометра
- 3. Перенесите спидометр в нижний левый угол используя переменные width и height.
- 4. Добавьте спидометр в группу ко всем спрайтам в основном файле. Убедитесь, что он появился в нужном месте

Застряли? Посмотрите подсказку в 9-ой презентации

# **Добавляем класс стрелки**

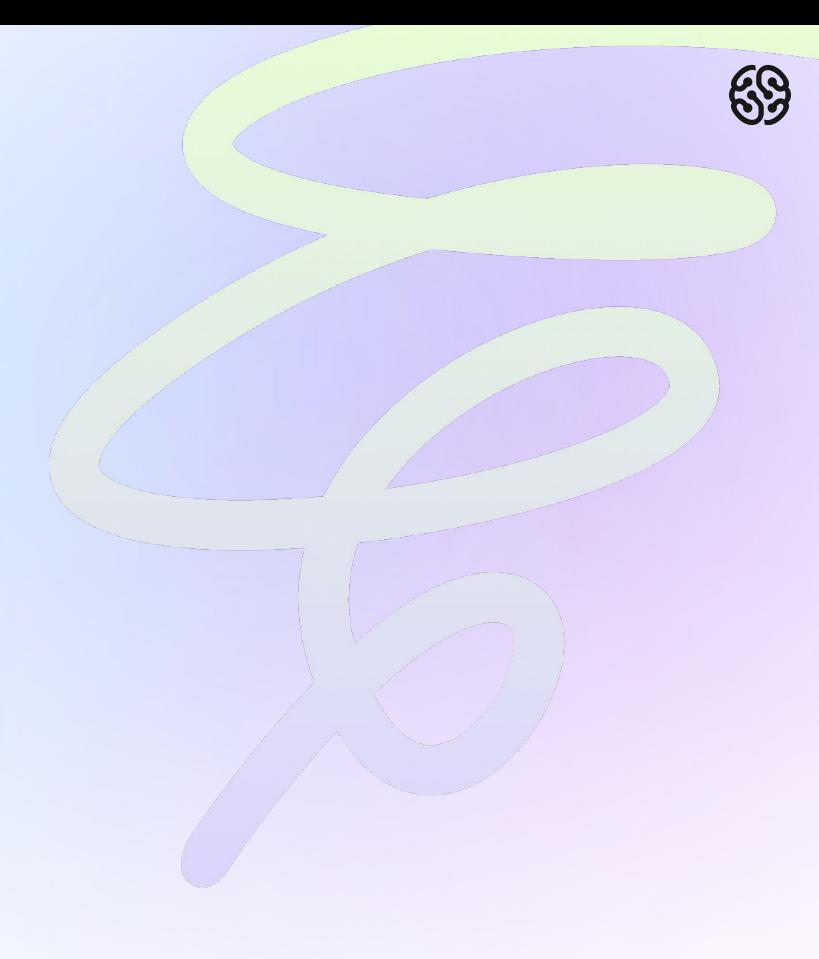

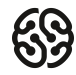

## **Создаем класс стрелки**

Cоздадим отдельный файл в нашем проекте. Кликнем правой кнопкой мыши по названию проекта в дереве и выберем пункты **New — Python File.**

Назовем наш файл **arrow.**

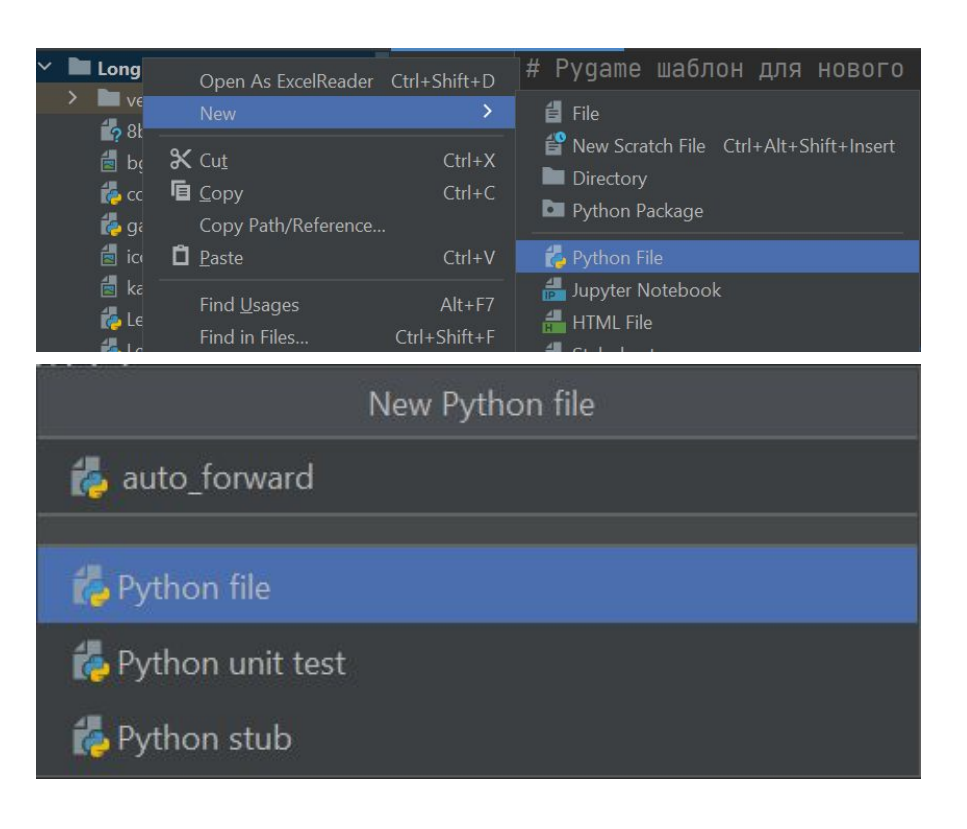

## **Создаем класс стрелки**

Добавим в файл строчки, которые будут у всех классов:

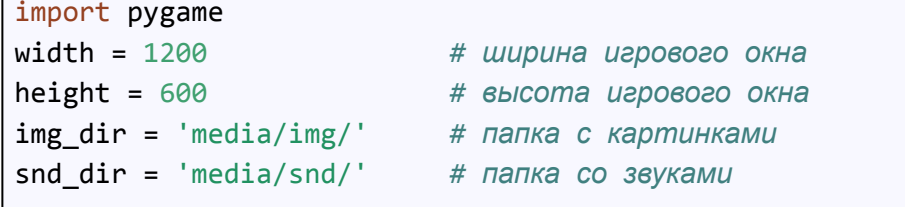

Ниже создадим сам класс и сразу напишем строчки, которые нужны всем классам:

```
class Arrow(pygame.sprite.Sprite):
def __init__(self): # Функция, где указываем что будет у спрайта
   pygame.sprite.Sprite. init (self)
```
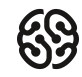

### **Самостоятельное задание:**

- 1. Загрузите картинку стрелки
- 2. Получите рамку стрелки
- 3. Перенесите стрелку в нижний левый угол используя переменные width и height.
- 4. Добавьте стрелку в группу ко всем спрайтам в основном файле. Убедитесь, что она появилась в нужном месте.

Застряли? Посмотрите подсказку в 9-ой презентации

Вы сами творите свой результат :)

**Результат**

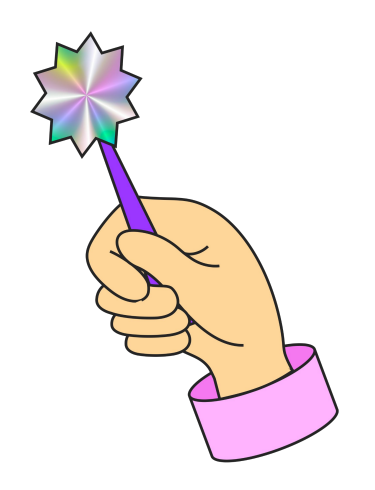

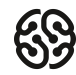

# **Итоги**

- Создали новый проект
- Добавили шаблонный код игры
- Создали классы игрока, спидометра и стрелки

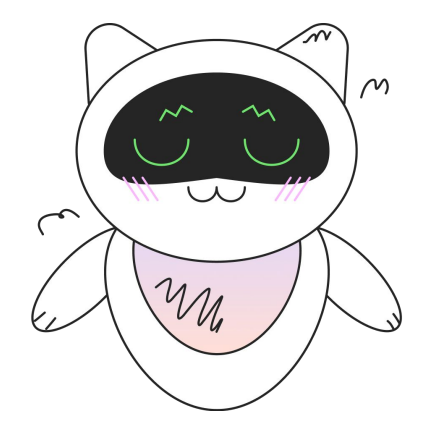

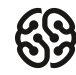

# **На следующем занятии:**

- Добавим свойства скорости тем классам, где они необходимы
- Настроим перемещение игрока
- Настроим поворот стрелки спидометра в зависимости от развитой скорости
- Ограничим движение игрока и повороты стрелки

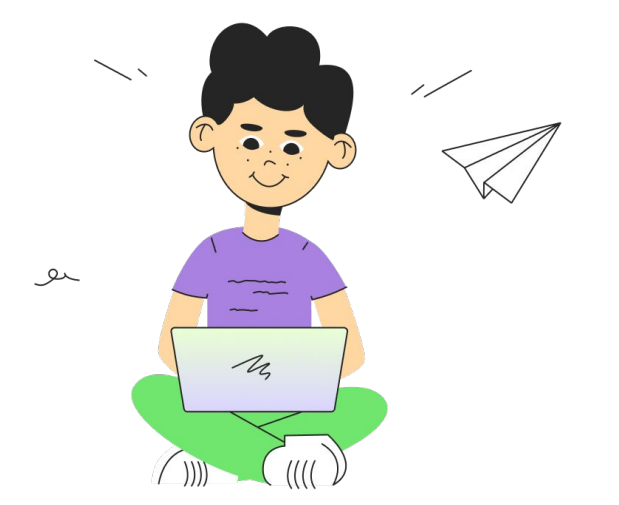

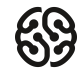

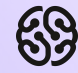

# **Домашнее задание**

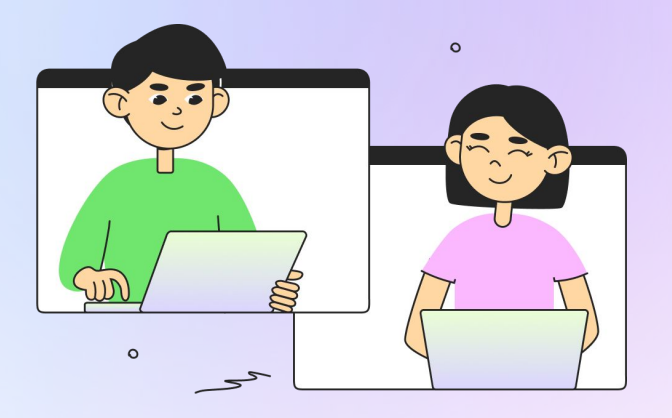

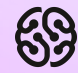

# **Ваши вопросы**

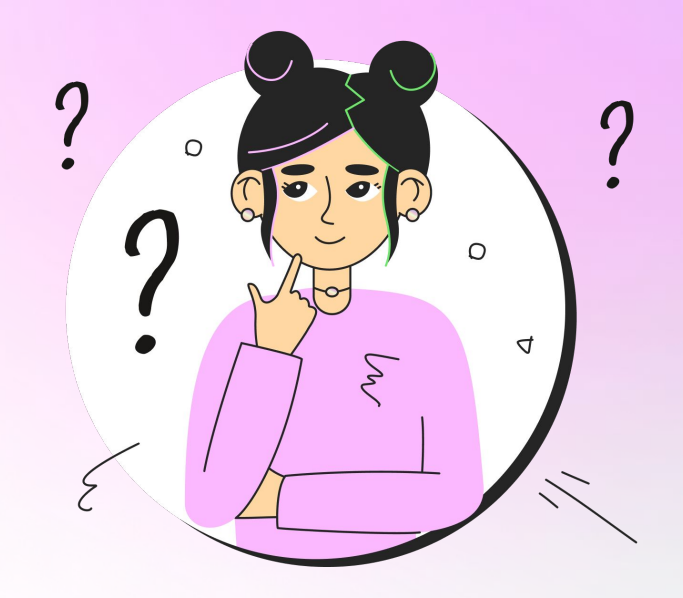

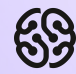

# **Спасибо за внимание**

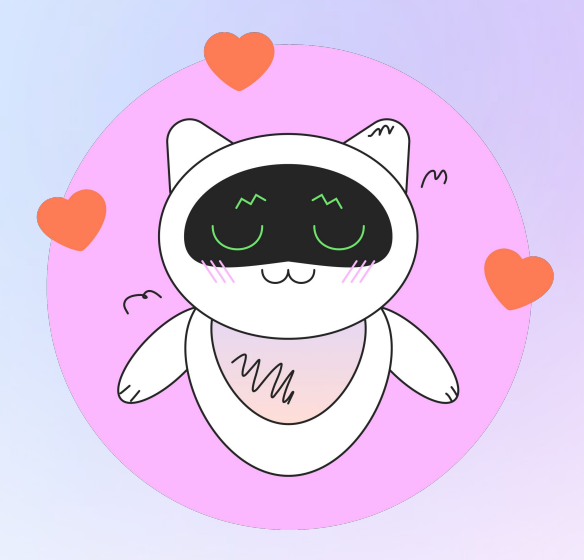